Практическое задание по Excel выполнено на сайте MaтБюро https://www.matburo.ru/ ©МатБюро - Решение задач по математике, экономике, статистике, программированию

# Лабораторная работа по Excel

(файл .xls на странице www.matburo.ru/sub appear.php?p=l excel)

# ФОРМУЛЫ, ИМЕНА, МАССИВЫ. ФОРМУЛЫ НАД МАССИВАМИ

# Задание 1.

Выполните вычисления по следующим формулам:

A=4+3\*x+2\*x<sup>2</sup>+x<sup>3</sup>, B=
$$
\frac{x+y+z}{x+y-z}
$$
, C= $\sqrt{\frac{1+x}{x+y}}$ ,

считая заданными величины x, y, z соответственно в ячейках АЗ, ВЗ и СЗ.

## Выполнение.

Введем в ячейки А3, В3 и С3 конкретные значения переменных, например 1.2, 3, 1.5 и присвоим этим ячейкам соответственно имена Х, Ү, Z. Для присвоения имен ячейкам используйте команду Вставка /Имя /Присвоить.

В ячейки А5, А6 и А7 введем поясняющий текст, а в ячейки В5, В6 и В7 соответствующие формулы. Например, для вычисления первого значения можно ввести формулу =4+3\*X+2\*X^2+X^3. Однако, лучше провести вычисления по схеме Горнера, которая позволяет уменьшить число выполняемых операций. В этом случае формула примет вид  $=(X+2)*X+3)*X+4$ . Предложенные формулы используют в качестве операндов, созданные имена, что делает их похожими на соответствующие математически формулы. При необходимости, в формулах также можно использовать и ссылки на ячейки рабочей таблицы. В этом случае нужная формула имела бы вид  $=$  $(A3+2)*A3+3)*A3+4.$ 

Вид электронной таблицы приведен на следующем рисунке.

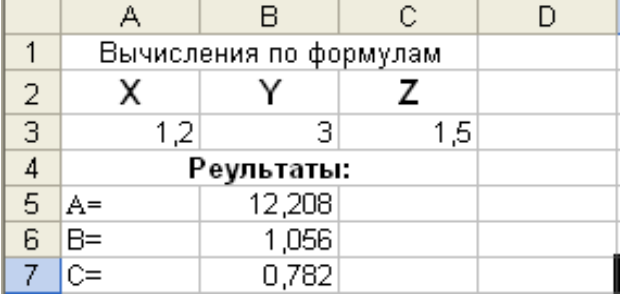

### Задание 2.

На листе создайте таблицу, содержащую сведения о ценах на продукты. Заполните пустые клетки таблицы произвольными ценами, кроме столбца «Среднее значение» и строки «Всего».

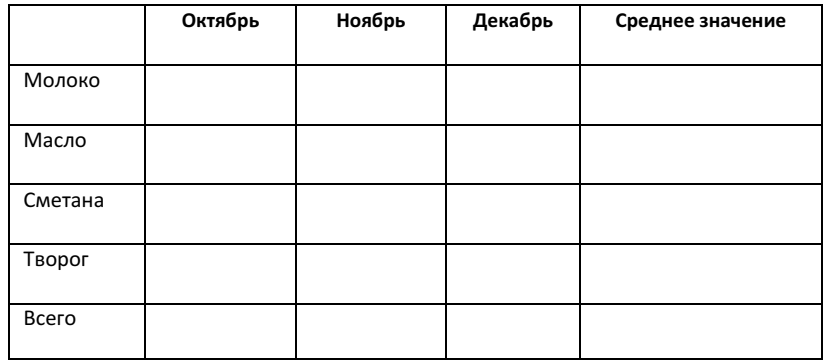

Практическое задание по Excel выполнено на сайте MaтБюро https://www.matburo.ru/ ©МатБюро - Решение задач по математике, экономике, статистике, программированию

Создайте имена по строкам и столбцам и вычислите среднемесячные цены каждого продукта и всего молочных продуктов по месяцам, используя построенные имена.

#### Методические указания.

Для вычисления среднего значения используйте функцию СРЗНАЧ.

# Задание 3.

На листе запишите формулу для вычисления произведения сумм двух одномерных массивов

A и B, т.е.  $R = \sum_{i=1}^{n} a_i \cdot \sum_{i=1}^{n} b_i$ ; где  $a_i$  и  $b_i$  соответствующие элементы массивов, а  $n -$  их размерность.

#### Выполнение.

Конкретные данные, например, A={1.5, 1.23, 1.65, 2.44, 1.44} и B={2.11, 3.12, 2.14, 2.33, 3.12} введем соответственно в ячейки А2:Е2 второй и А3:Е3 третьей строки листа 3 рабочей таблицы. Затем в ячейку А5 введем формулу: = CVMM(A2:E2)\*CVMM(A3:E3). Если диапазону A2:E2 присвоить имя A, а диапазону А3:Е3 - имя В, то можно применить формулу: = CУММ(А)\* CУММ(В).

Вид электронной таблицы приведен на рисунке.

### Задание 4.

На листе запишите формулы вычисления сумм S<sub>i</sub> каждой строки двумерного массива

(матрицы) D, т.е.  $S_i = \sum_{i=1}^{n} d_{i,j}$ ,  $i = 1, 2, ..., m$ ; где  $m$  – количество строк матрицы,  $n$  –

количество столбцов

#### Выполнение.

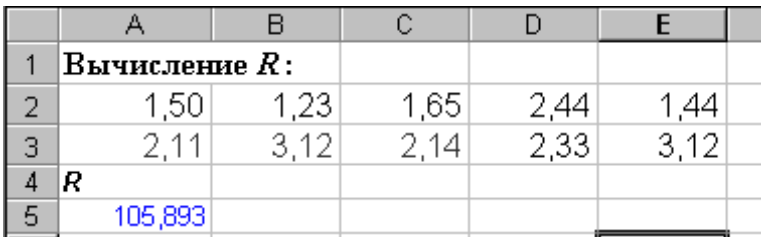

Конкретные данные  $\{d_{ijk}$ , *i=1,2,...,5, j=1,2,...,4.* (матрица пять строк четыре столбца), введем в ячейки A1:D5. Вычислим суммы каждой строки и поместим их в ячейки F1:F5. Для этого поместим в ячейку F1 формулу: = CYMM(A1:D1), и с помощью маркера автозаполнения скопируем ее в ячейки F2:F5. Так как в формуле используется относительная ссылка, то каждая копия настроится на свое местоположение и будет вычисляться сумма соответствующей строки матрицы.

## Задание 5.

На листе запишите формулы для вычисления значений элементов массива  $Y_i = a_i / max(b_i)$ ,  $i=1$ ,  $2,...,n$ , где  $a_i$  и  $b_i$  элементы соответствующих массивов, а  $n -$  их размерность.

#### Выполнение.

Конкретные данные  $\{a_i\}$ , *i*=1,2,...,5;  $\{b_i\}$ , *i*=1,2,...,5, введем соответственно в ячейки A2:E2 второй, и А3:Е3 третьей строки листа 5 рабочей таблицы. Затем в ячейку А5 введем формулу: =А2/ МАКС(\$A\$3:\$E\$3) и с помощью маркера автозаполнения скопируем ее в ячейки В5:F5. Во втором операнде использована абсолютная ссылка, поэтому на новое местоположение будет настраиваться только первый операнд.

## Задание 6.

Практическое задание по Excel выполнено на сайте МатБюро https://www.matburo.ru/ ©МатБюро - Решение задач по математике, экономике, статистике, программированию

На листе задайте произвольный массив чисел. Вычислите сумму положительных чисел и количество отрицательных чисел в этом массиве.

#### Выполнение**.**

Произвольные данные введем, например, соответственно в ячейки A2:D6 листа рабочей таблицы. Для вычисления суммы положительных чисел, в ячейку F4 введем формулу: =СУММЕСЛИ(A2:D6;">0"; A2:D6), а для вычисления количества отрицательных в ячейку F5 формулу: =СЧЕТЕСЛИ(A2:D6;"<0").

# Задание 7.

На листе заполните произвольный диапазон любыми числами. Найдите сумму чисел больших заданного в ячейке A1 числа.

# Выполнение**.**

Конкретные данные введем, например, соответственно в ячейки A2:E2 листа рабочей таблицы. В ячейке А1 запишем произвольное число, а в ячейку A4 введем формулу: =СУММЕСЛИ(A2:E2;">"&A1; A2:E2).

# Задание 8.

На листе задайте массив чисел и используя соответствующие функции вычислите среднее арифметическое положительных чисел и среднее арифметическое абсолютных величин отрицательных чисел в этом массиве.

#### Методические указания.

Среднее арифметическое значение положительных чисел равно частному от деления суммы положительных чисел на количество положительных. Для решения задания используйте функции СУММЕСЛИ, СЧЕТЕСЛИ и ABS.

## Задание 9.

На листе создайте произвольный список имен, и присвойте ему имя ИМЕНА. Определите, сколько раз в списке ИМЕНА содержится Ваше имя, заданное в ячейке.

#### Методические указания.

Используйте функцию СЧЕТЕСЛИ.

# Задания для самостоятельной работы

# Задание 1С.

Написать формулы, заполнения диапазона А1:A100 равномерно распределенными случайными числами из отрезка [-3,55; 6,55], а диапазона B1:B100 случайными целыми числами из отрезка [-20;80]. Скопировать значения указанных диапазонов в диапазоны D1:D100 и E1:E100, увеличив вдвое значения второго диапазона.

# Выполнение**.**

Для заполнения диапазона А1:A100 равномерно распределенными случайными числами из отрезка [-3,55; 6,55] введите в ячейку A1 формулу =СЛУЧМЕЖДУ(-3,55;6,55) или =СЛЧИС()\*9,1-3,55 а затем скопируйте ее в остальные ячейки диапазона.

Практическое задание по Excel выполнено на сайте МатБюро https://www.matburo.ru/ ©МатБюро - Решение задач по математике, экономике, статистике, программированию

Для заполнения диапазона B1:B100 равномерно распределенными случайными числами из отрезка [-20; 80] введите в ячейку B1 формулу =СЛУЧМЕЖДУ(-20;80) или =СЛЧИС()\*100-20 а затем скопируйте ее в остальные ячейки диапазона.

Для увеличения вдвое значений диапазона B1:B100 при копировании в диапазон E1:E100 введите в ячейку E1 формулу =B1\*2 а затем скопируйте ее в остальные ячейки диапазона.

В свободные ячейки написать формулы:

- 1. нахождения среднего арифметического построенных диапазонов (используйте функцию СРЗНАЧ());
- 2. максимального и минимального элементов, построенных диапазонов (используйте функции МАКС() и МИН());
- 3. суммы трех наименьших элементов диапазона А1:B100 (см. пояснения);
- 4. положительного элемента, который чаще всего встречается в диапазоне А1:B100 (см. пояснения).

# Задание 2С.

Для заданного диапазона ячеек рабочего листа Excel.

Написать формулы вычисляющие:

- 1. Сумму элементов диапазона, значения которых попадают в отрезок [-5; 10] (см. пояснения).
- 2. Количество элементов диапазона больших некоторого числа, записанного в ячейке рабочей таблицы (например, из ячейки G1) (используйте функцию СЧЁТЕСЛИ()).
- 3. Количество элементов диапазона, значение которых меньше среднего значения элементов диапазона (используйте функции СЧЁТЕСЛИ() и СРЗНАЧ(), см. также пояснения к Заданию 7).